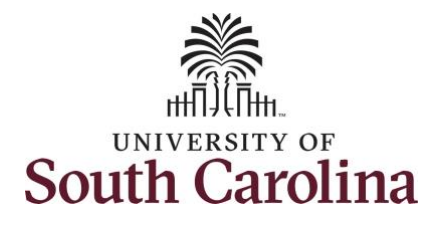

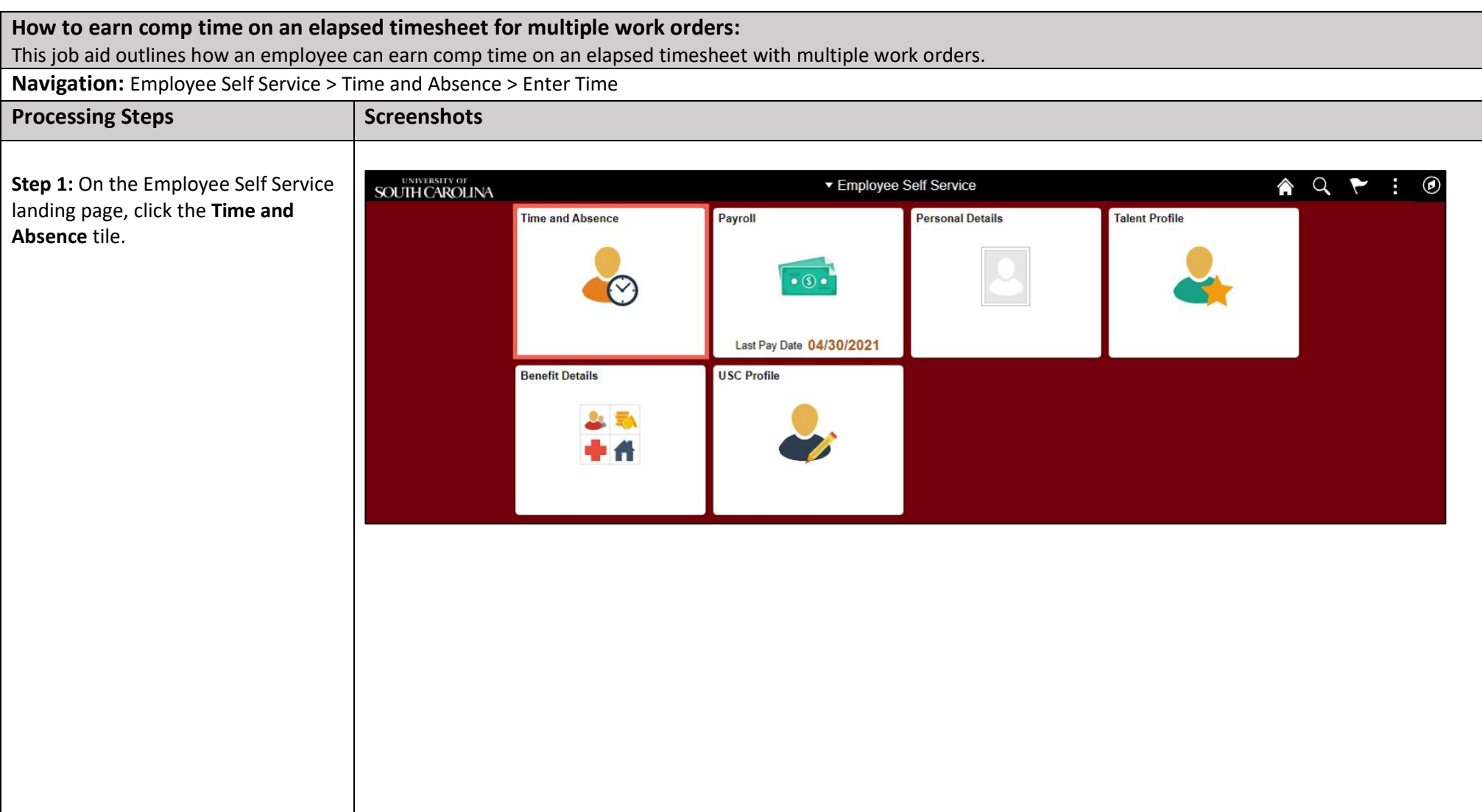

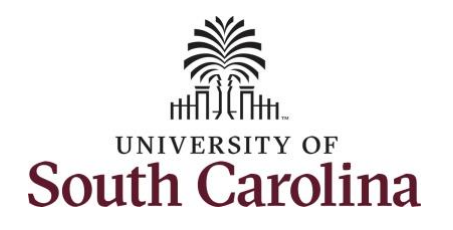

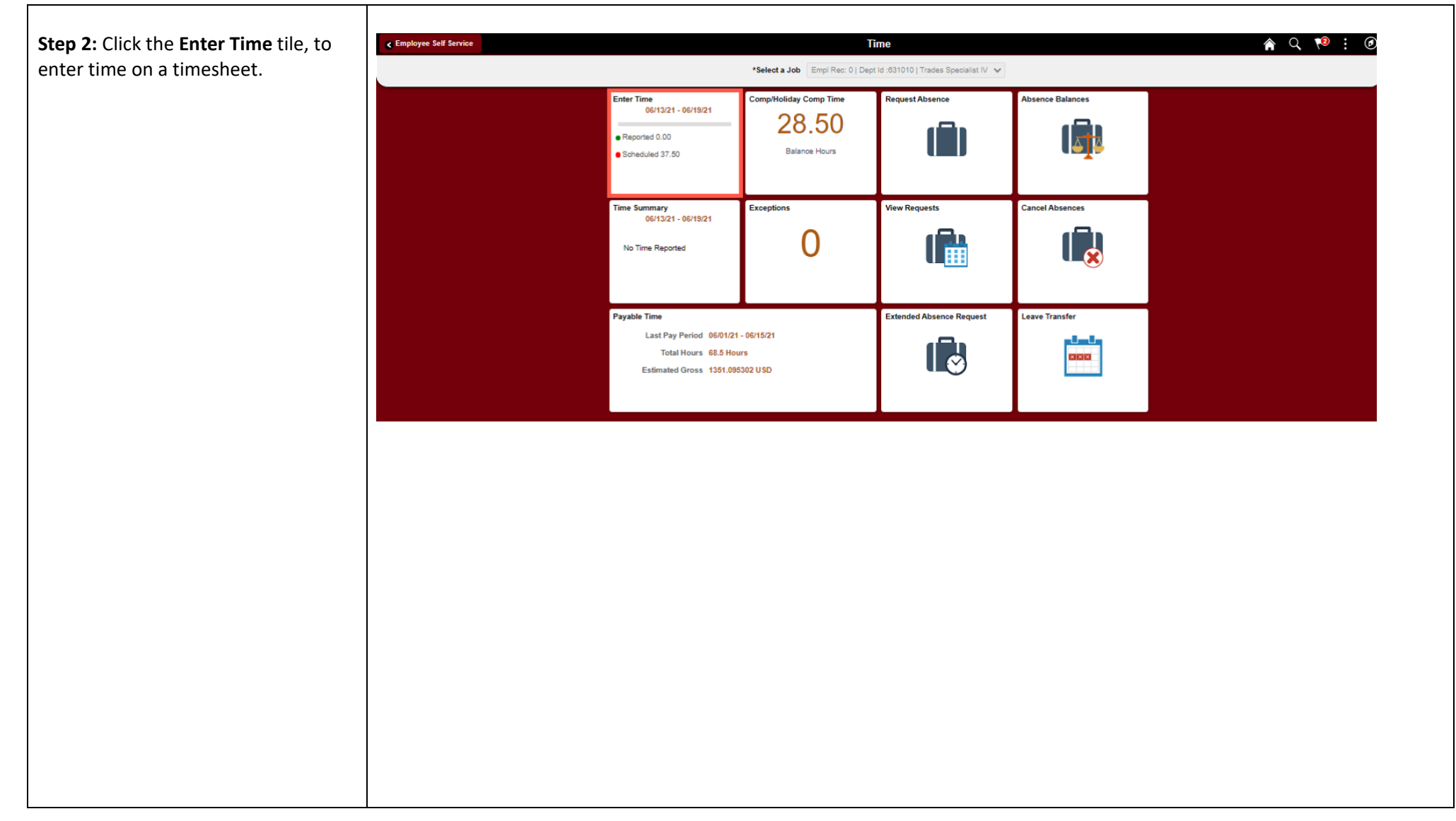

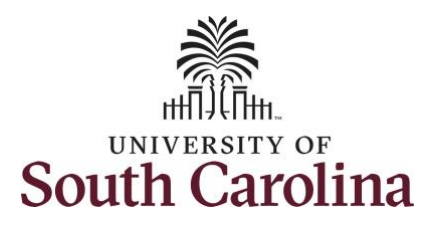

**Arrows** to navigate to the appropriate timesheet.

you would like to have the hours added to your comp balance.

arrow.

**Hours.** 

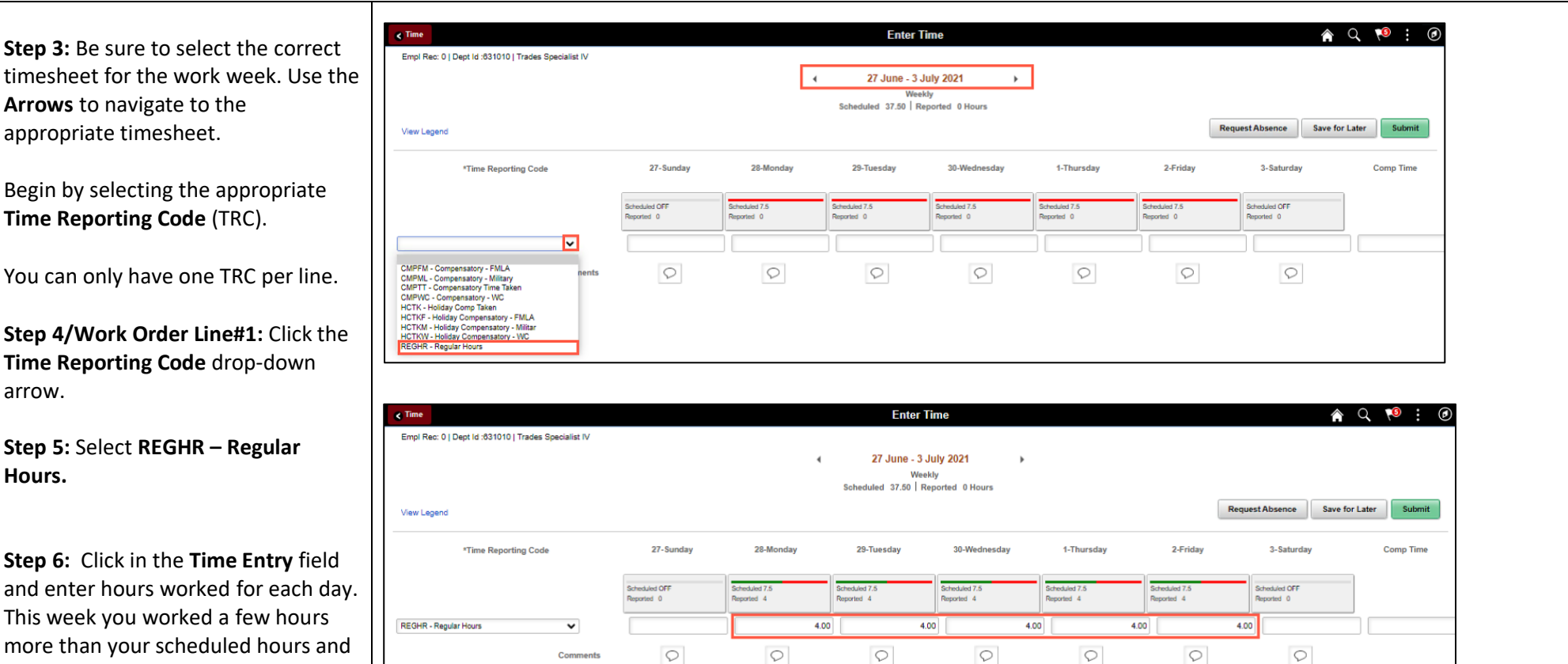

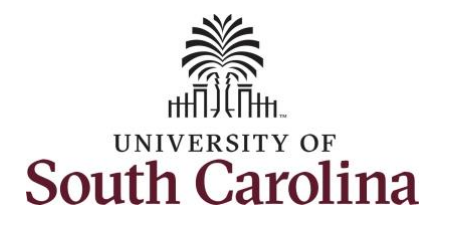

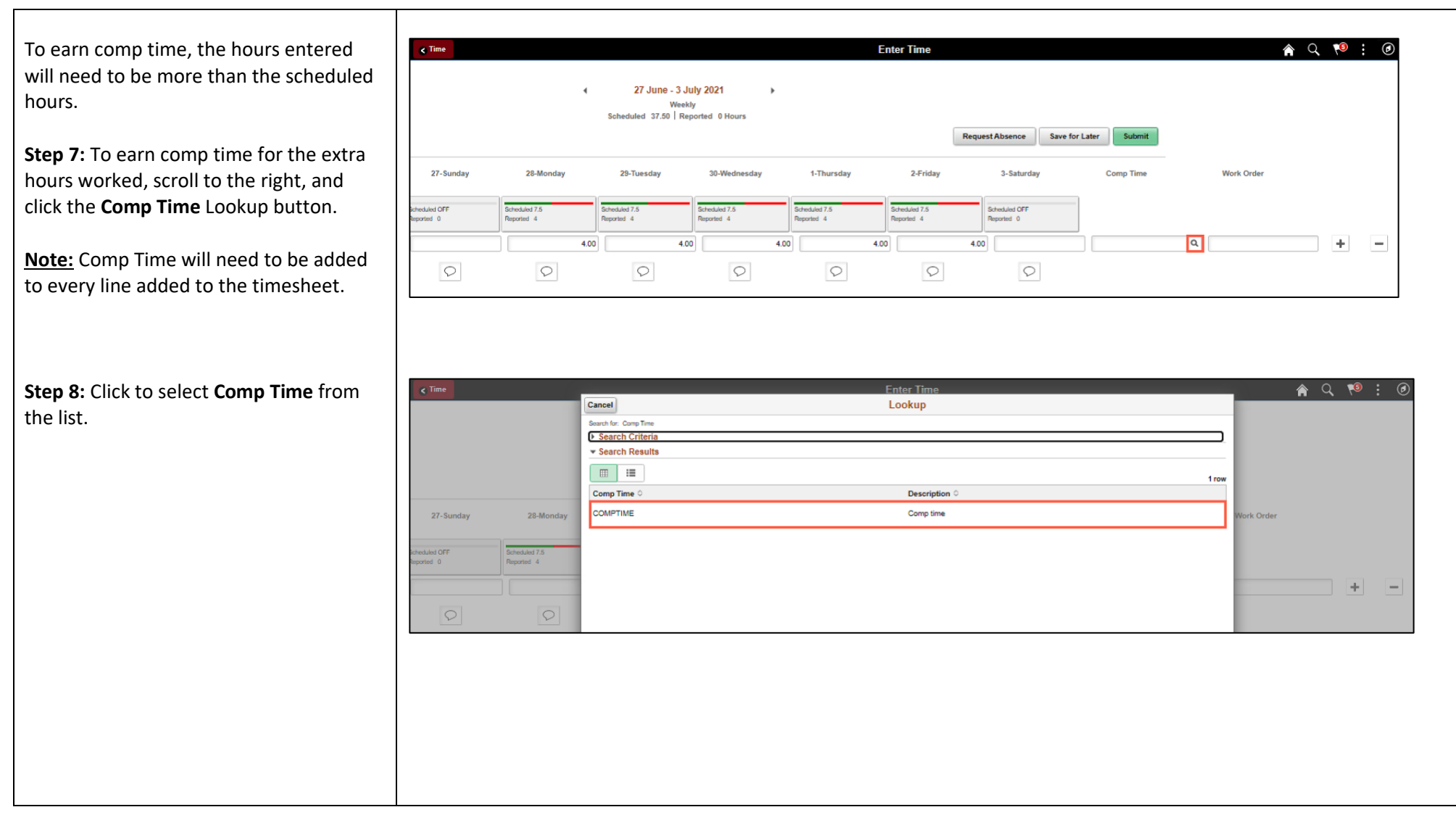

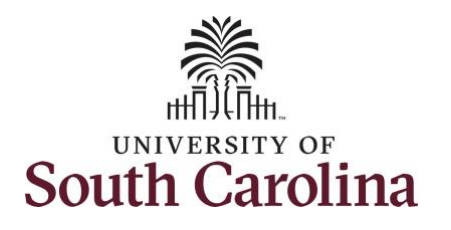

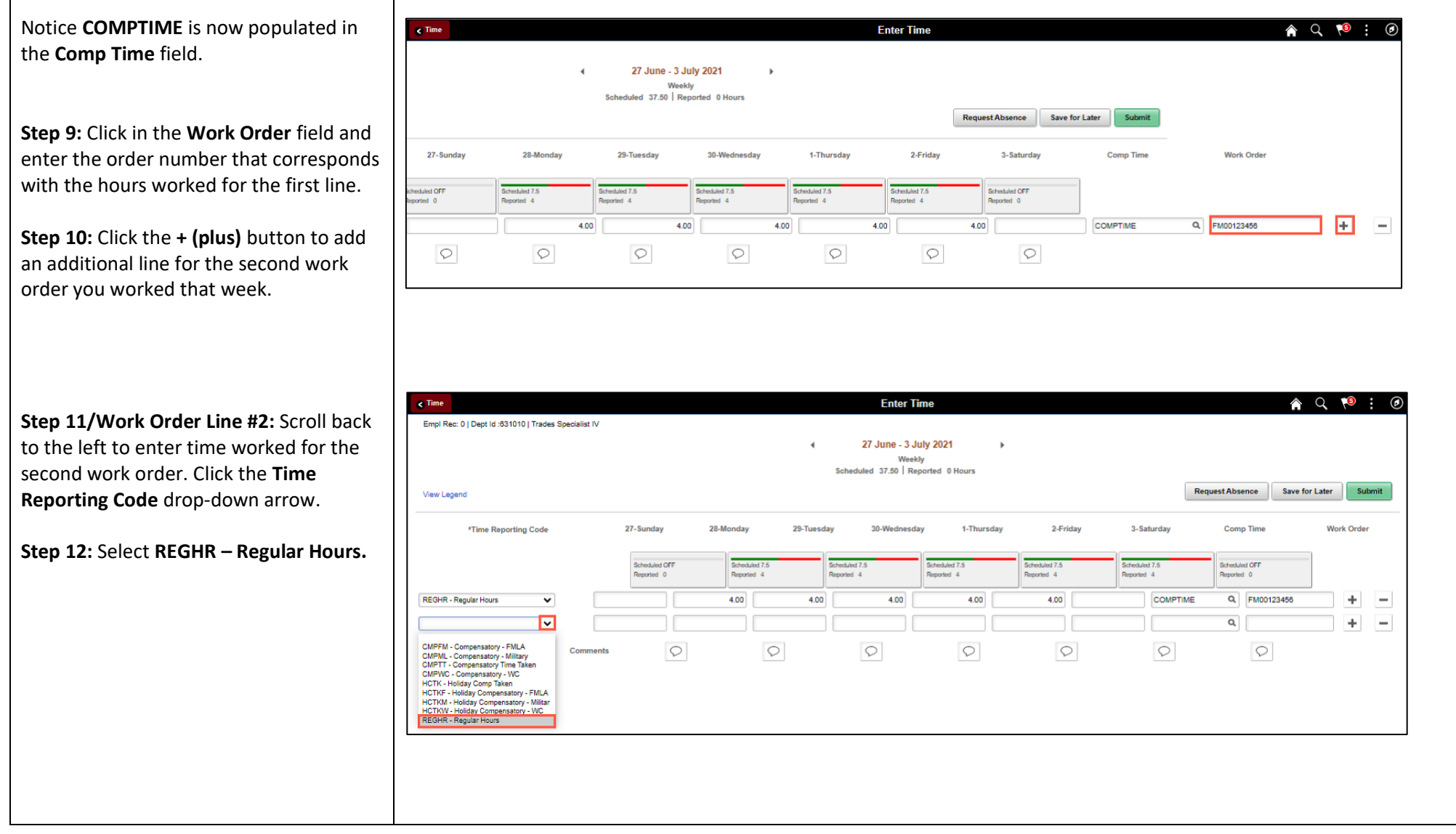

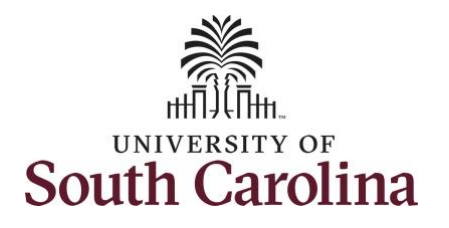

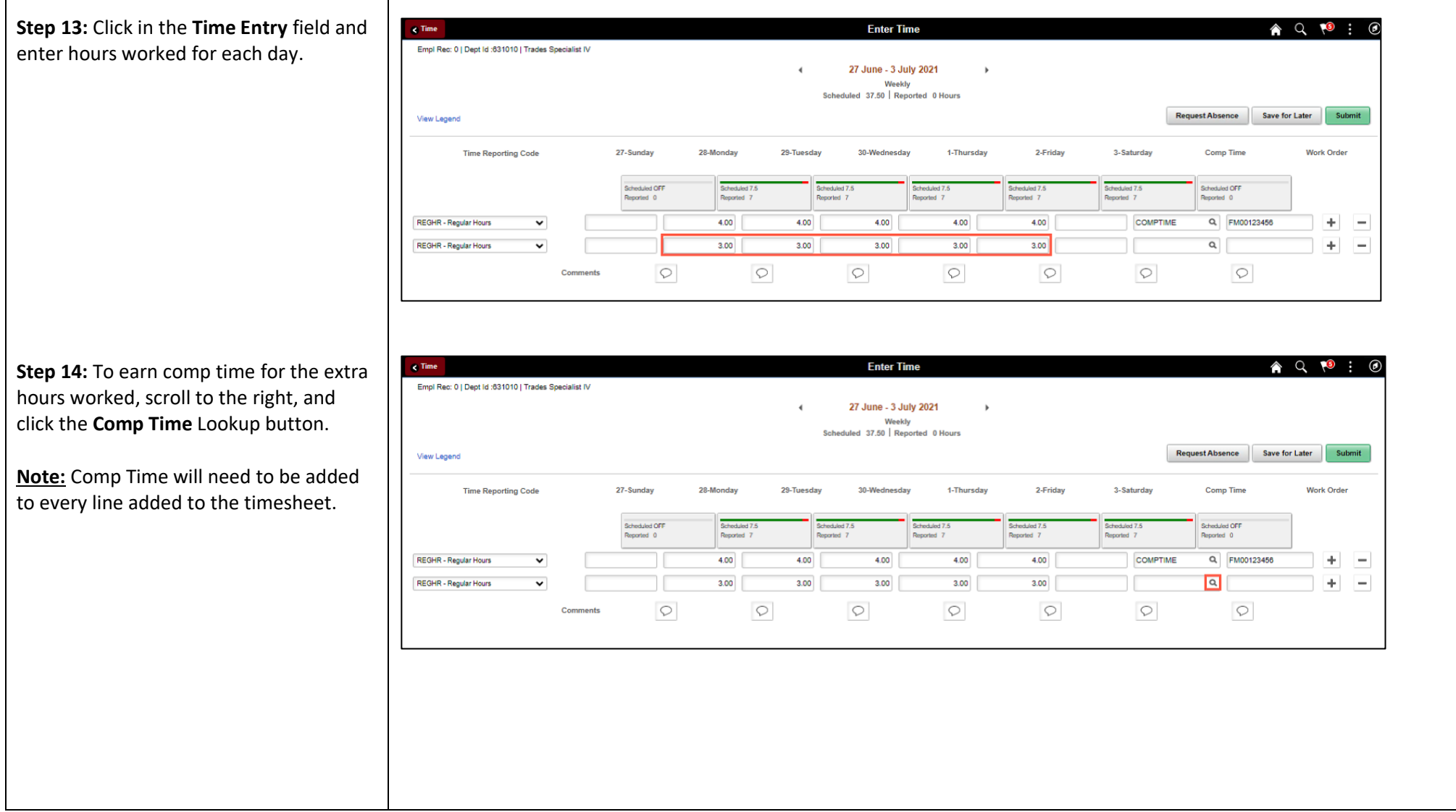

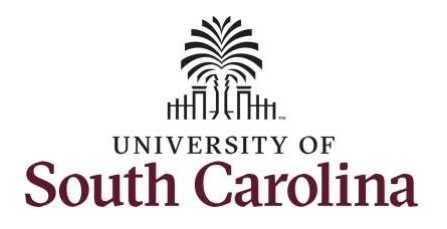

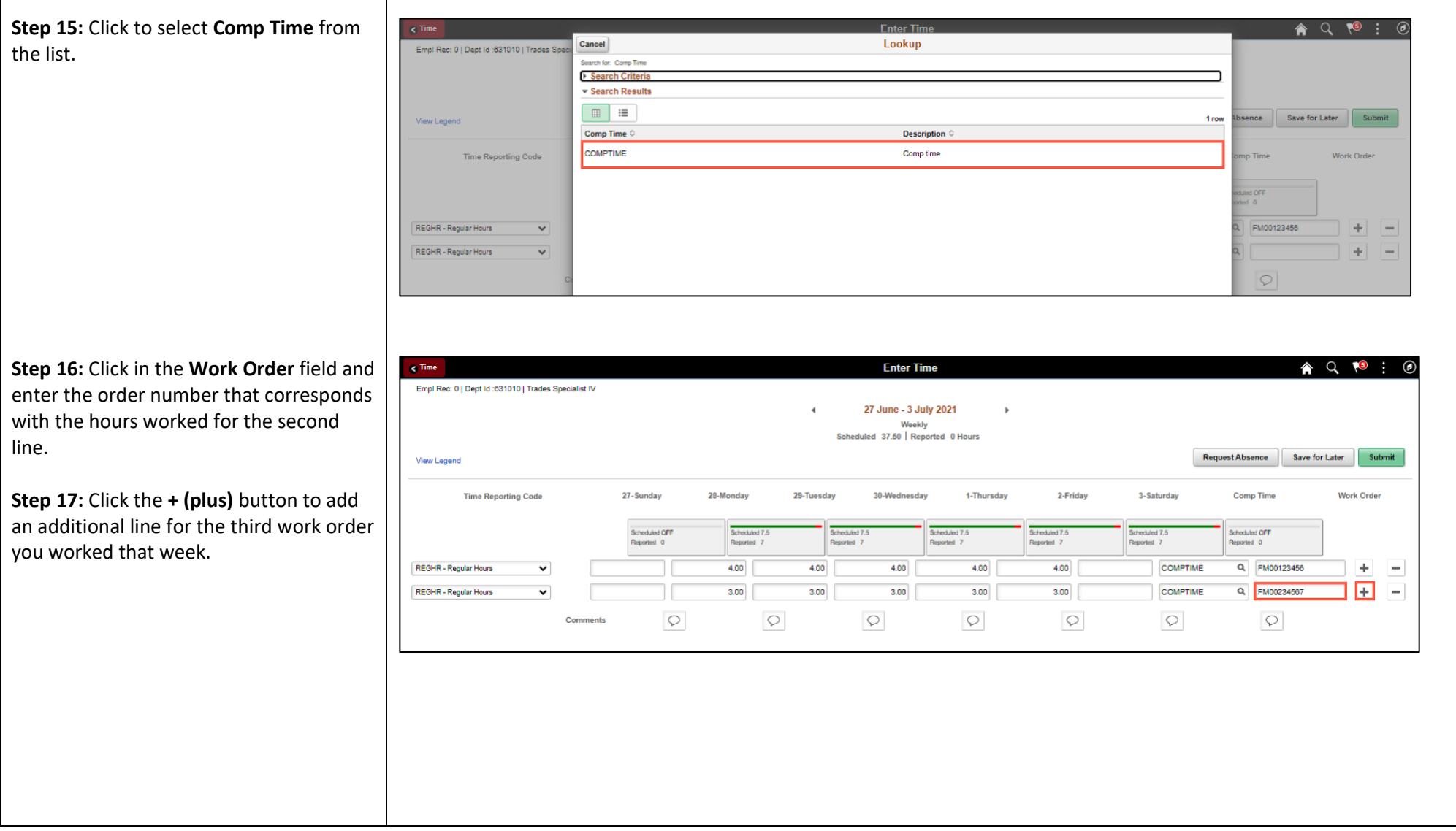

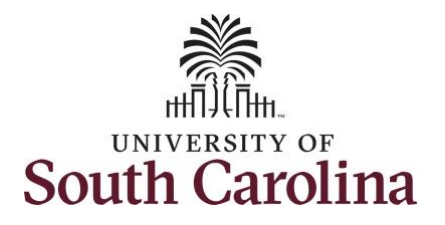

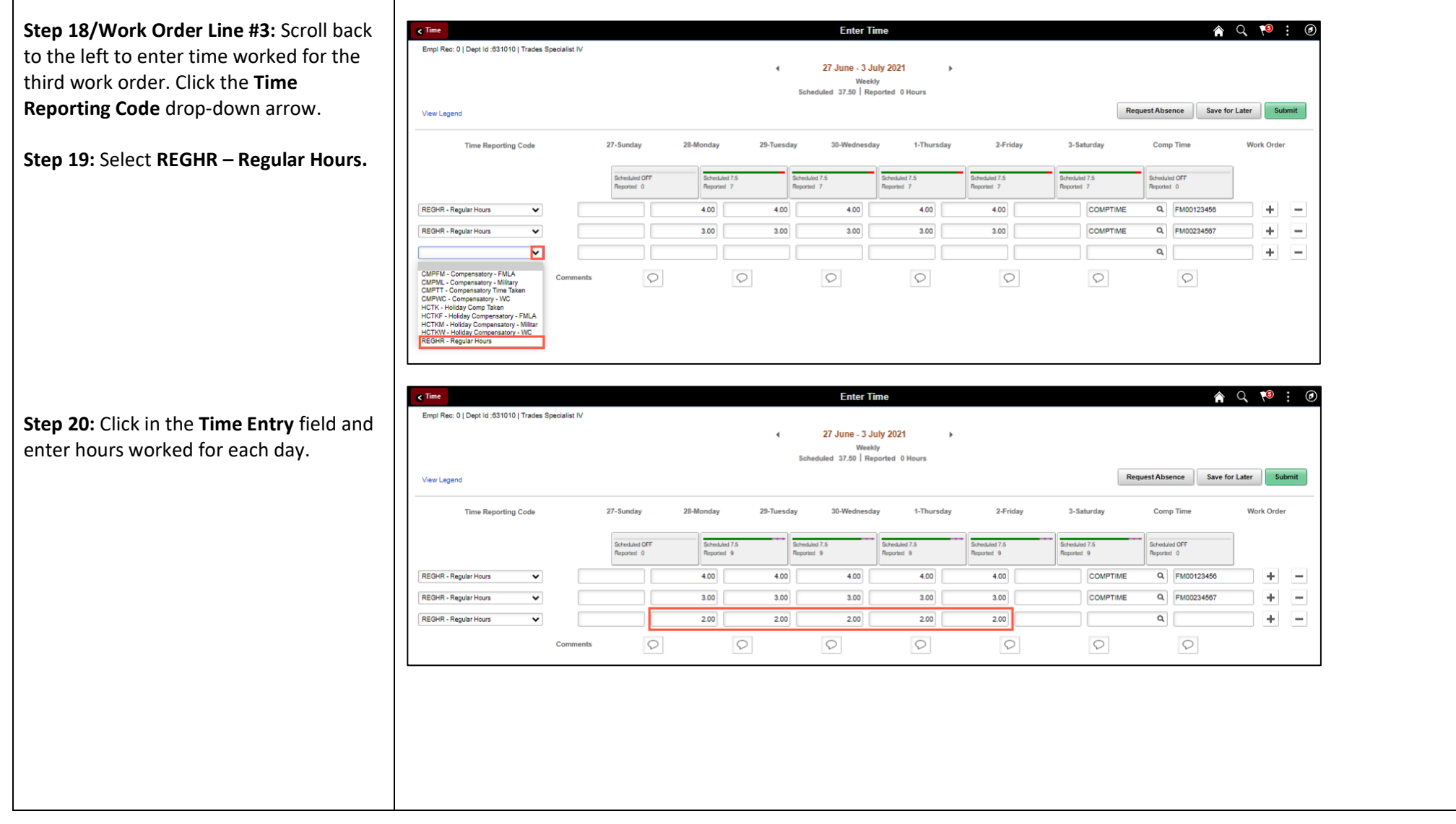

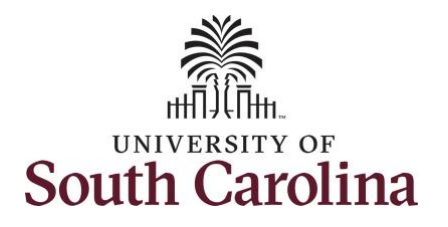

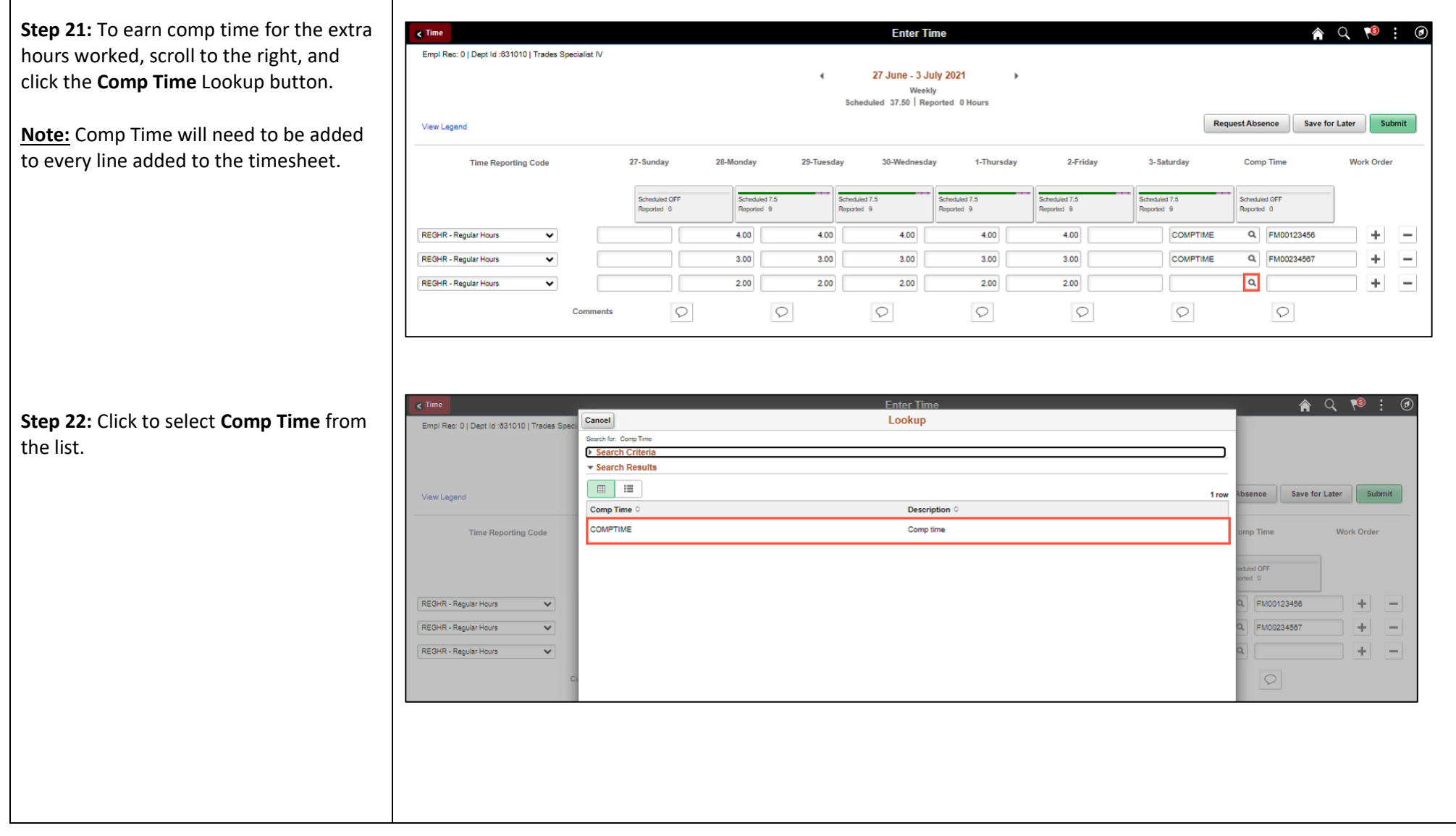

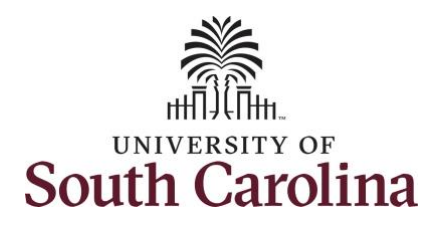

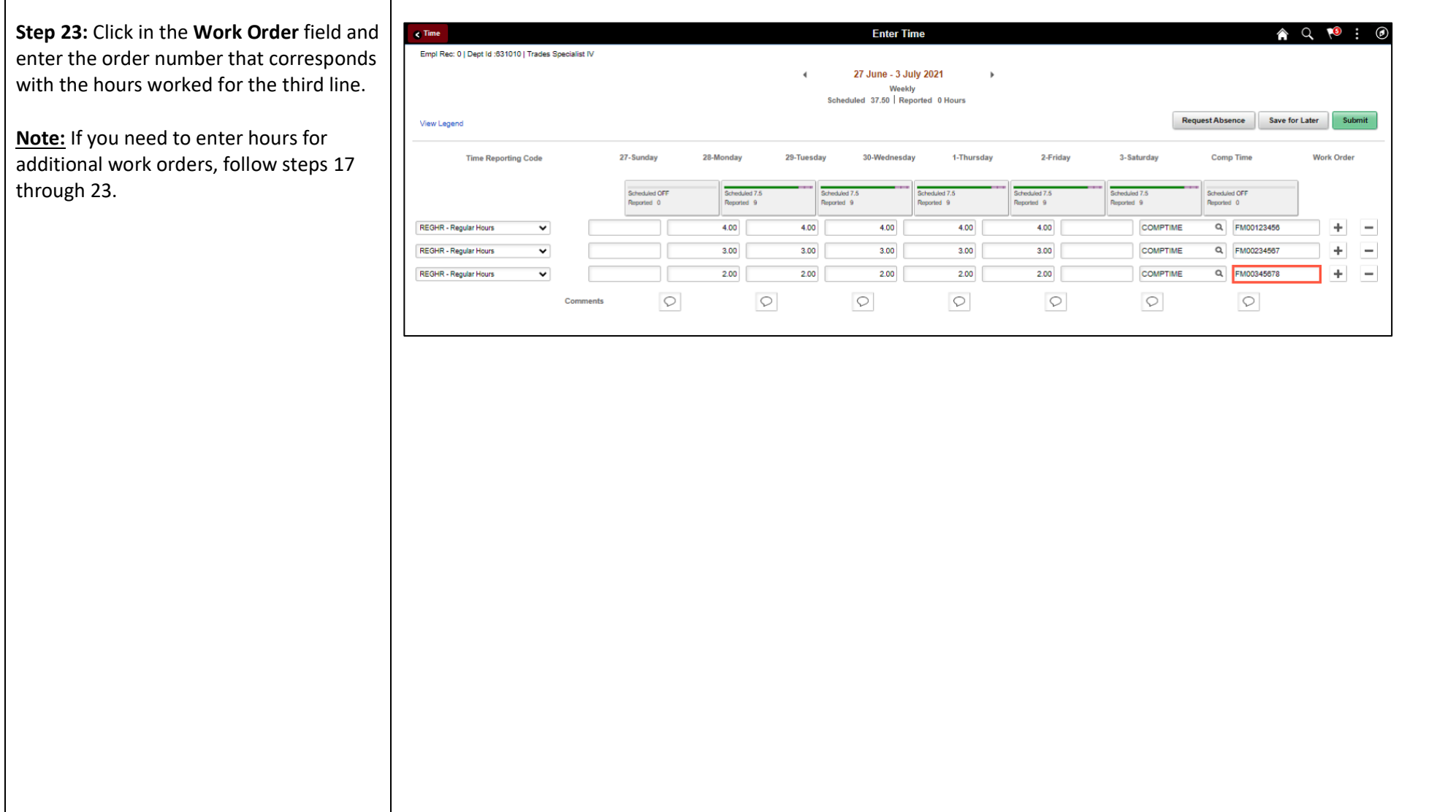

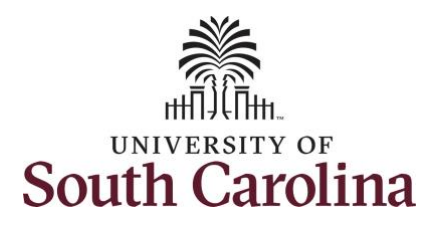

entries if you feel additional

is needed.

entered.

comment.

Reporting Comments page.

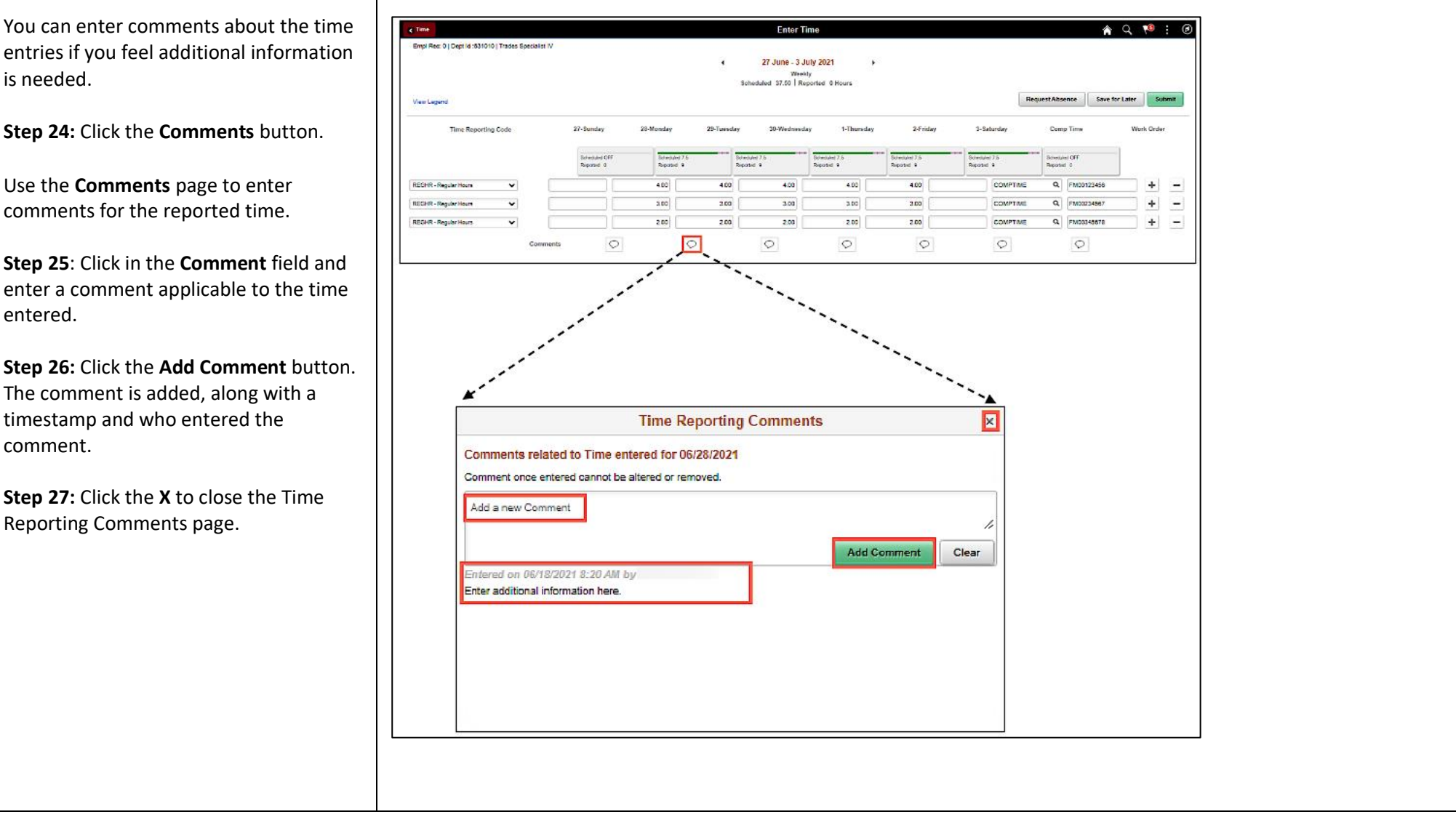

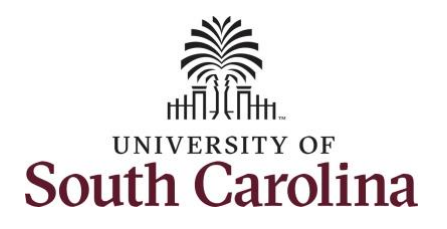

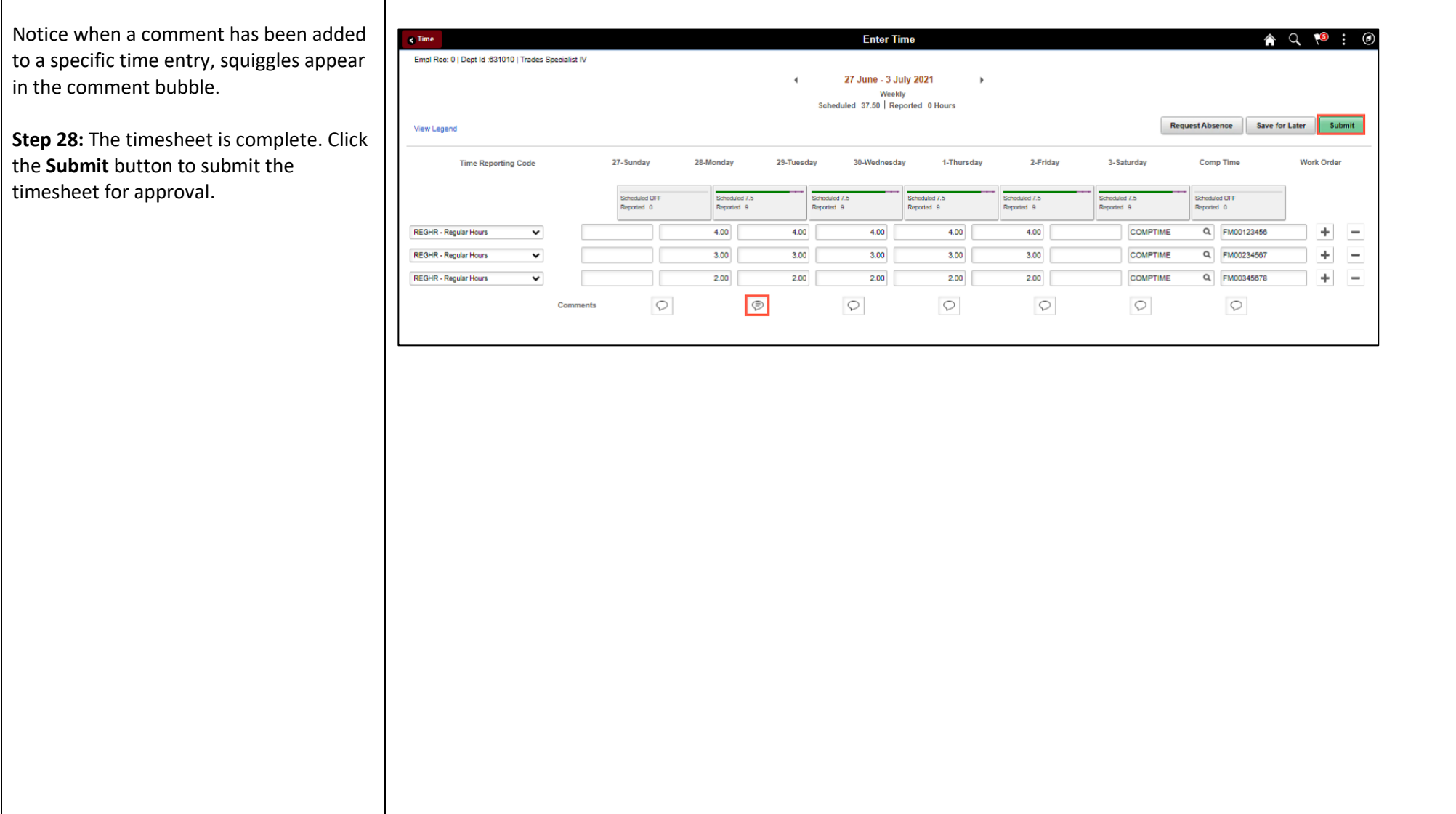

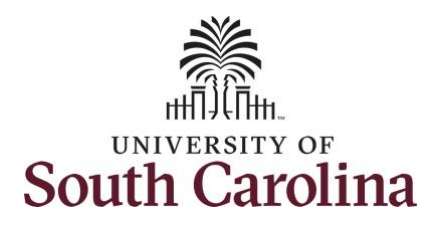

Once the timesheet has been submitted correctly, you will see a message across the top of the screen saying that the timesheet has been submitted successfully. Also, an email is generated that will automatically be sent to you.

When submitted, the summary at the top of the page will show the **Scheduled** total and **Reported** total for the week in view. The Reported time reflects the additional hours worked that week.

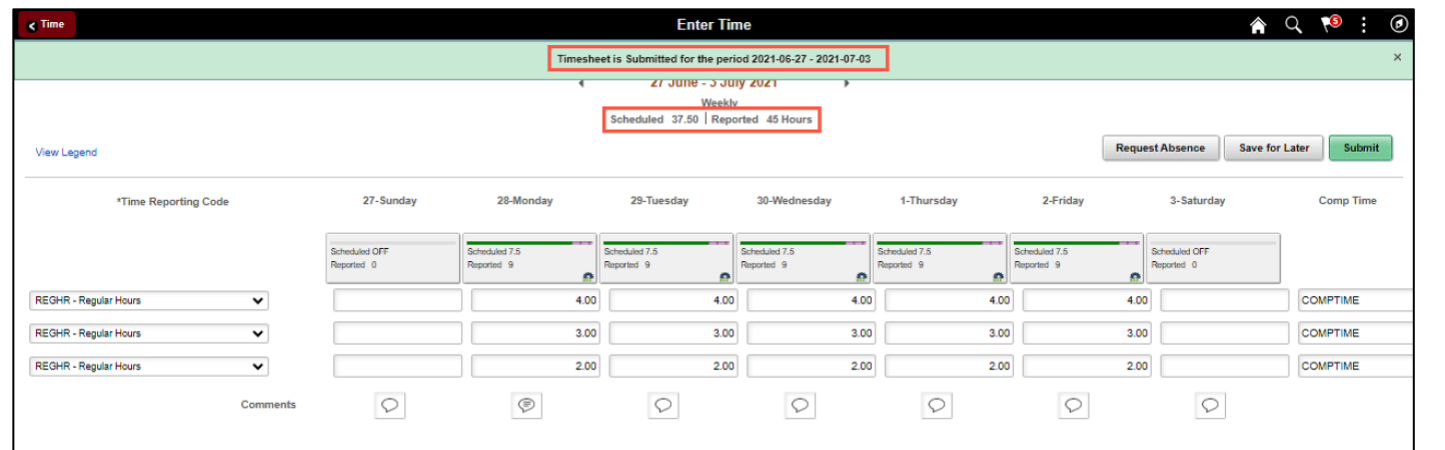

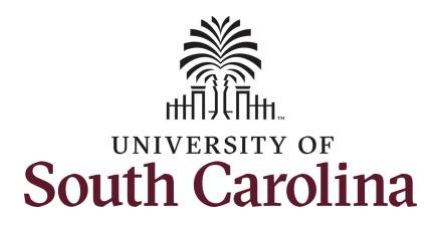

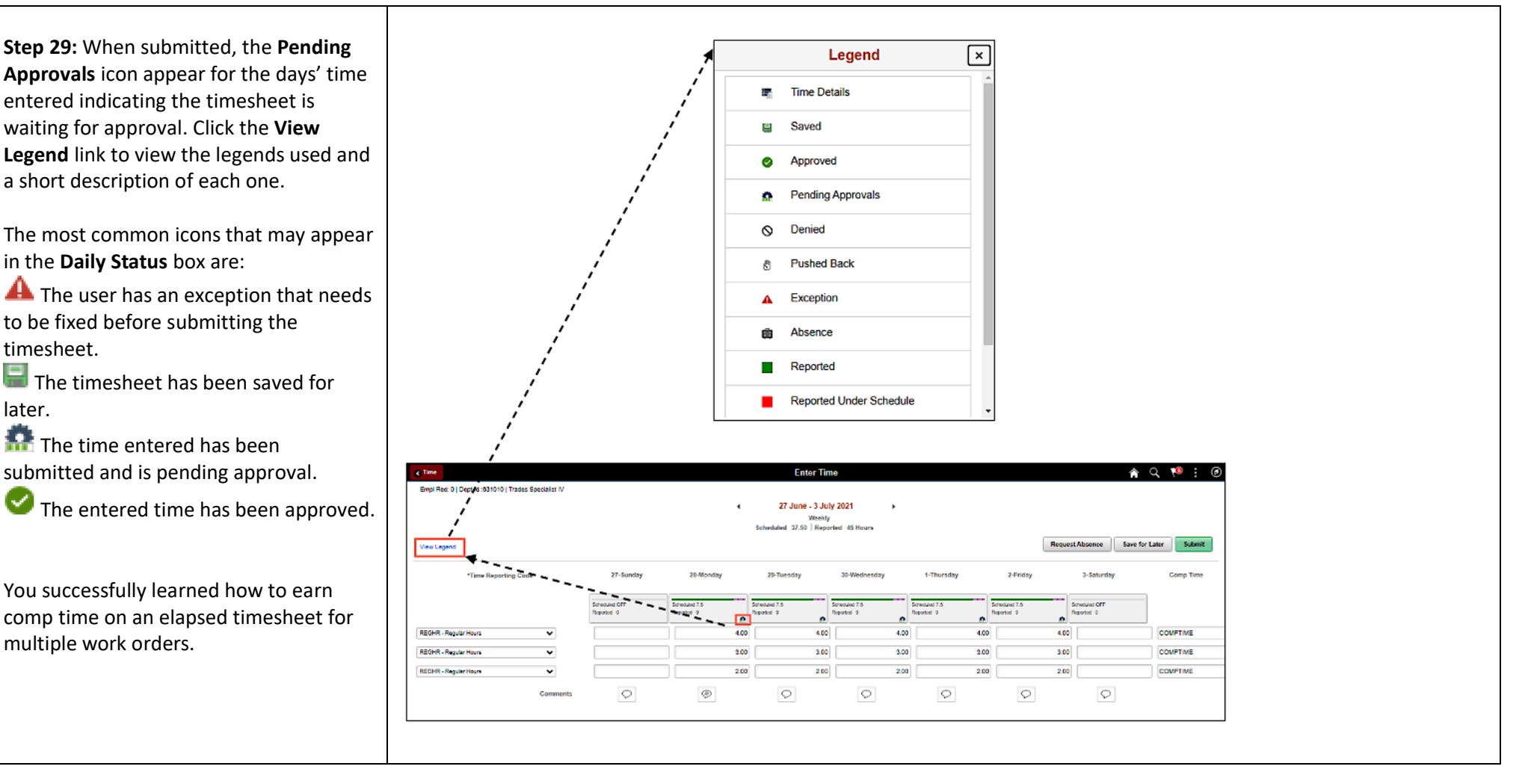